## Moving Applicants within the Workflow – Search Committee Chair

## From **Under Review by Dept/Committee** to **Not Selected for Interview** or **Interview Requested**

Once the committee has identified those candidates with whom they would like to conduct a first round interview, each candidate should be moved to the appropriate workflow state. For those familiar with the current paper process, these steps replace the Equal Opportunity/Affirmative Action Interview Request form.

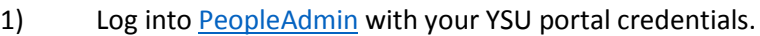

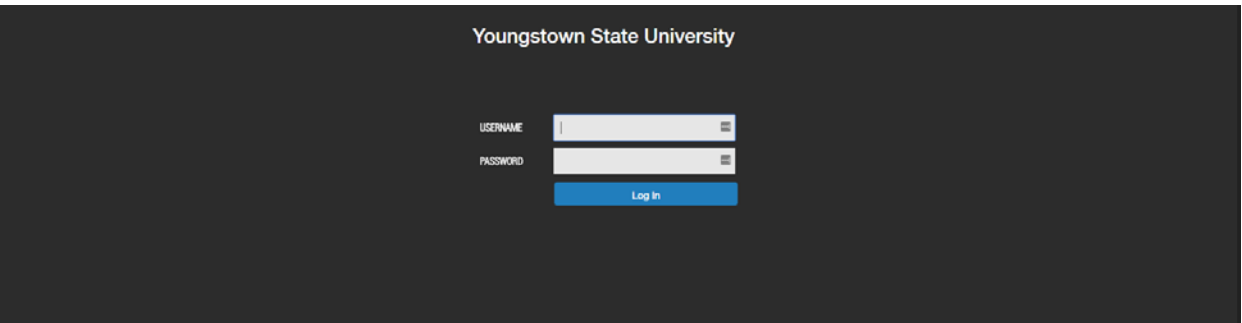

2) Change your **Current Group** in the upper right hand corner of the page to "*Search Committee Chair"*, and access the posting as when candidates were reviewed.

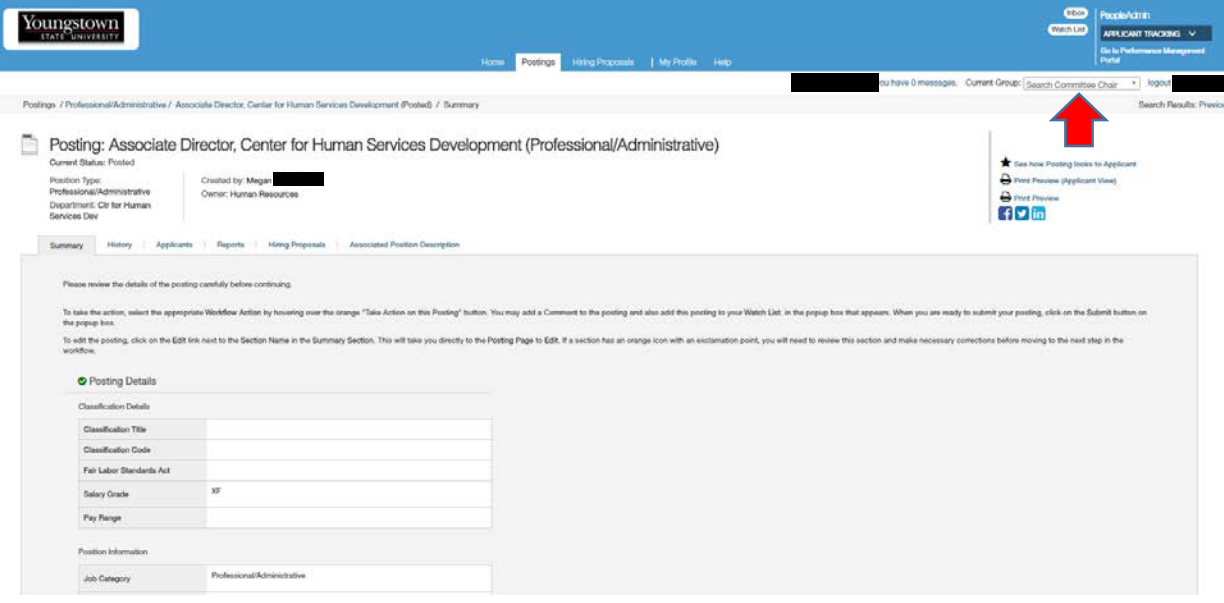

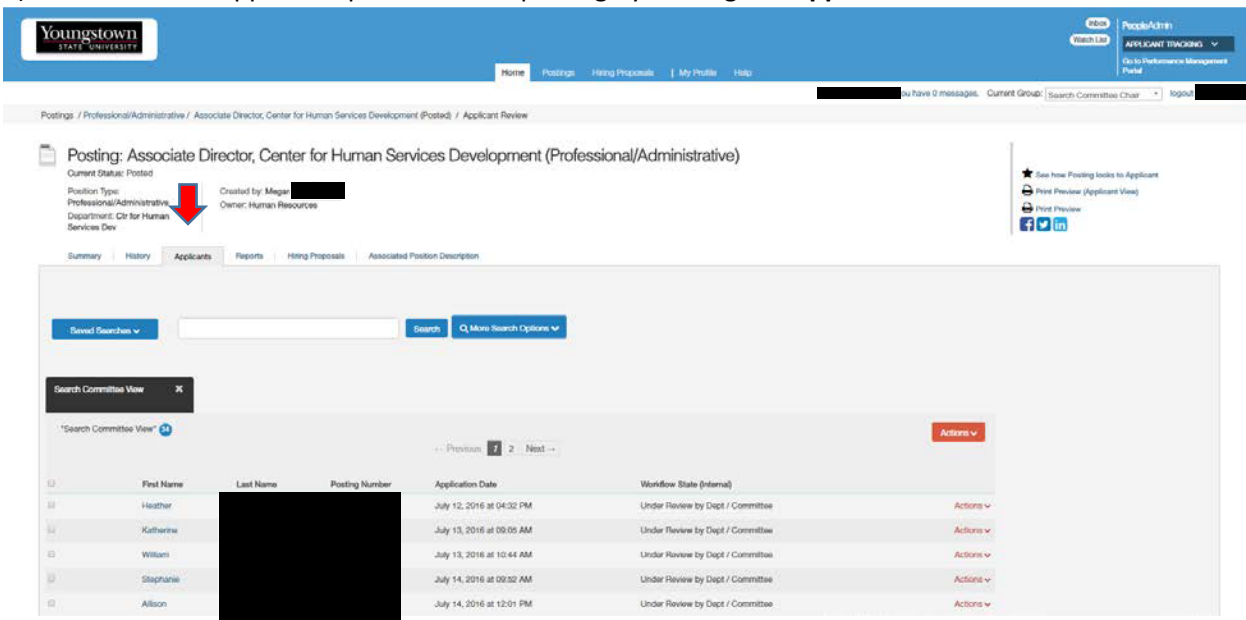

3) Enter the Applicants portion of the posting by clicking the **Applicants tab**.

4) By default, the applicants shown are those in the Workflow State of "*Under Review by Dept/Committee*".

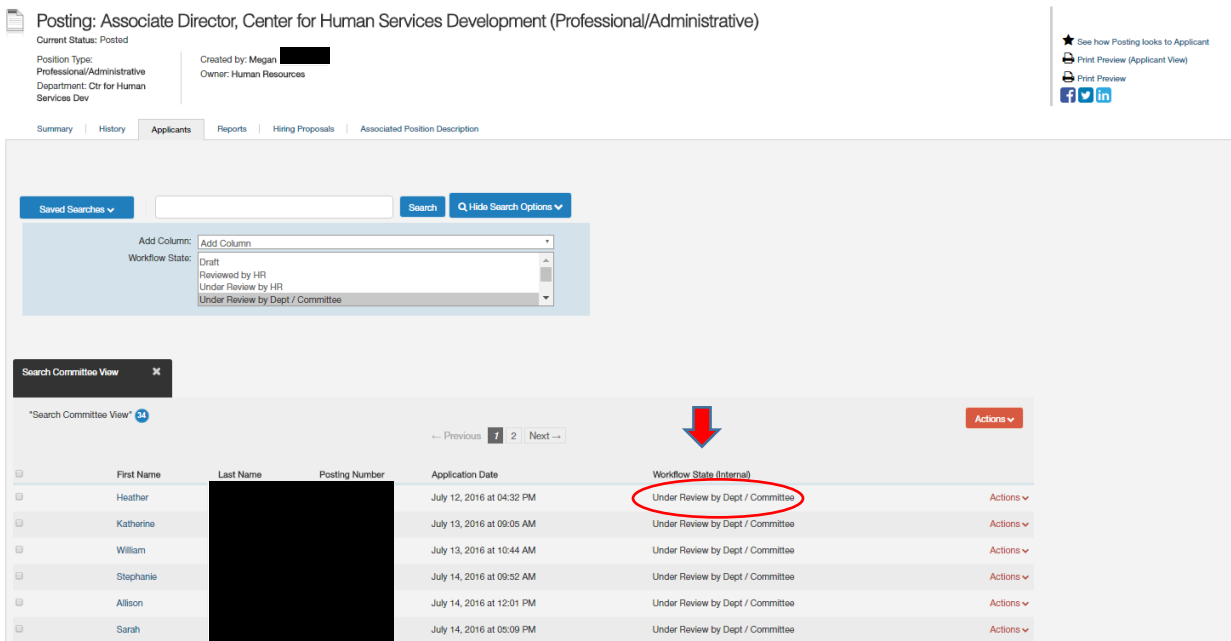

## **Not Selected for Interview**

5) Provide information regarding those applicants whom you are *not requesting to interview*. This information is critical because Equal Opportunity will either approve or disapprove the requested interviews based on your rationale. Click the top check box and all applicants on the first page will be selected, then unselect those applicants that you *will* be requesting to interview on the first page.

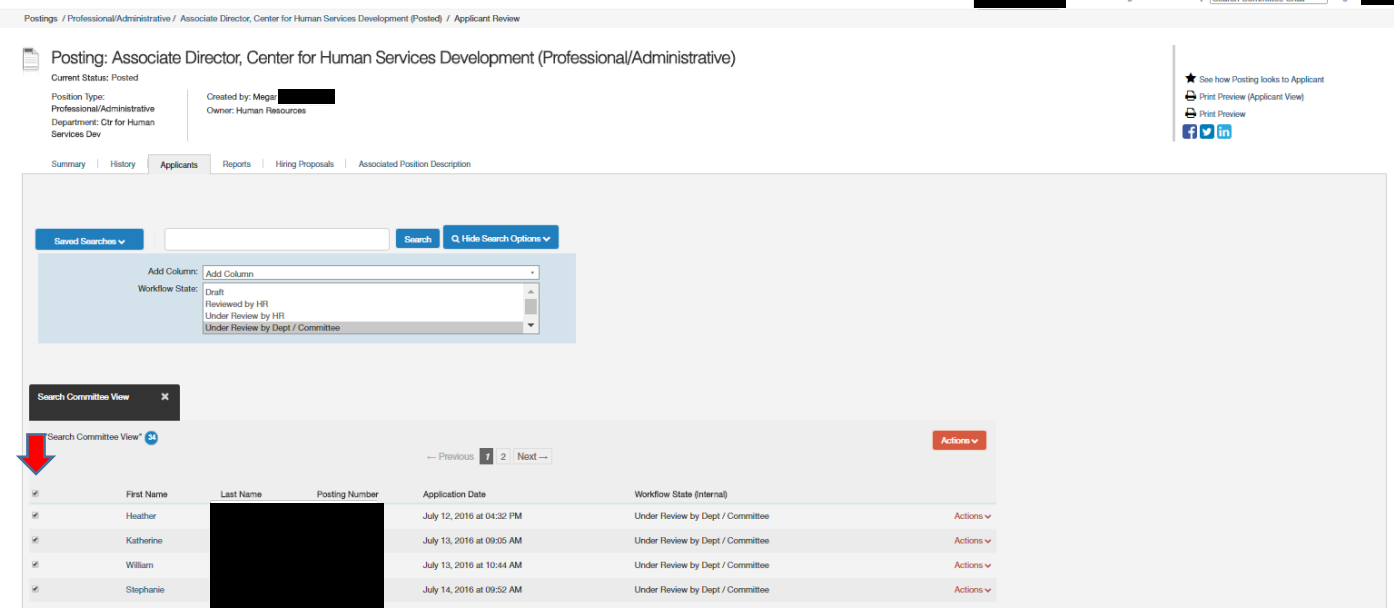

6) With all applicants that you are not requesting to interview on the first page selected, hover over the large orange **Actions** button and select "*Move in Workflow*" under the **Bulk** heading.

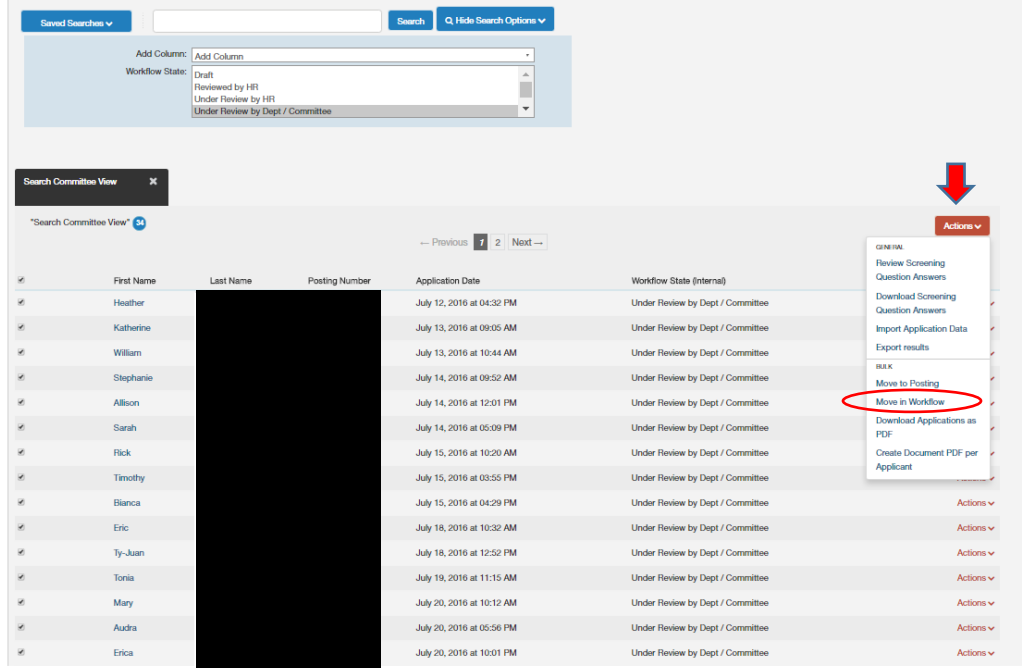

7) Select "*Not Selected for Interview*" from the drop down menu next to the phrase "*Change for all applicants*".

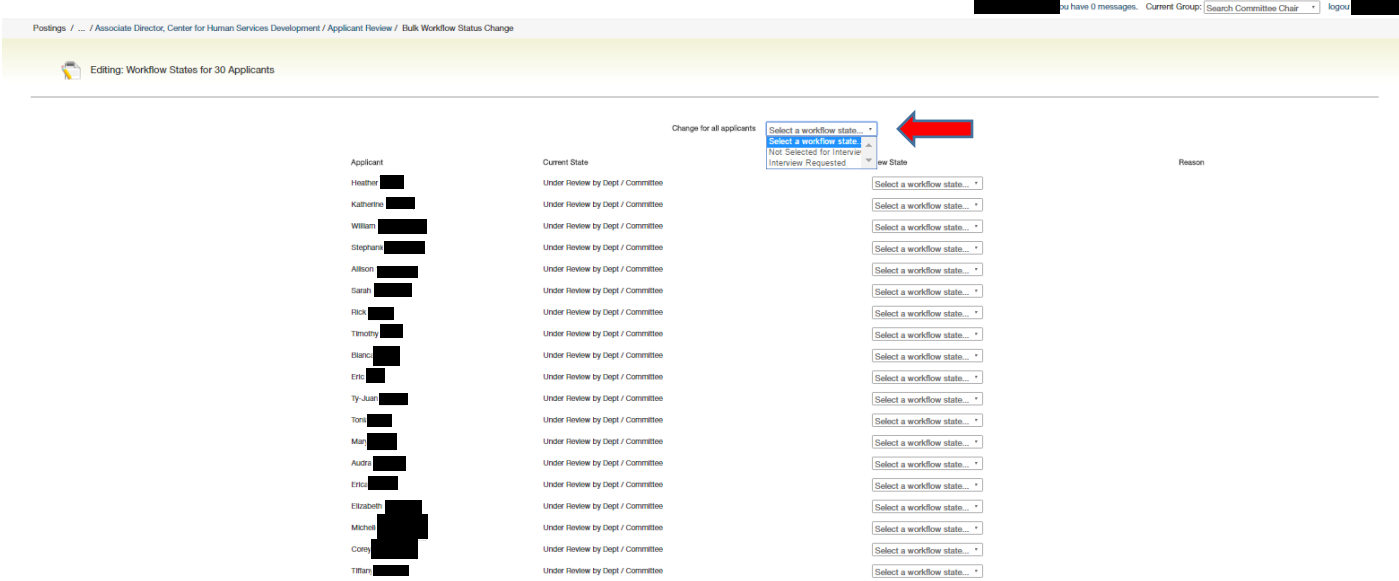

8) After "*Not Selected for Interview*" is applied, PeopleAdmin will ask for a specific reason that each candidate was not selected for an interview. You must make a selection in **both** of the "*Change for all applicants"* drop downs before you begin entering the individual reasons for each applicant. **If you do not make a selection in those two drop downs, you will not be able to save your work on the rest of the page. If you make a selection in the master drop down, it will change the reason for each applicant, but you can then change each of their individual drop down choices.**

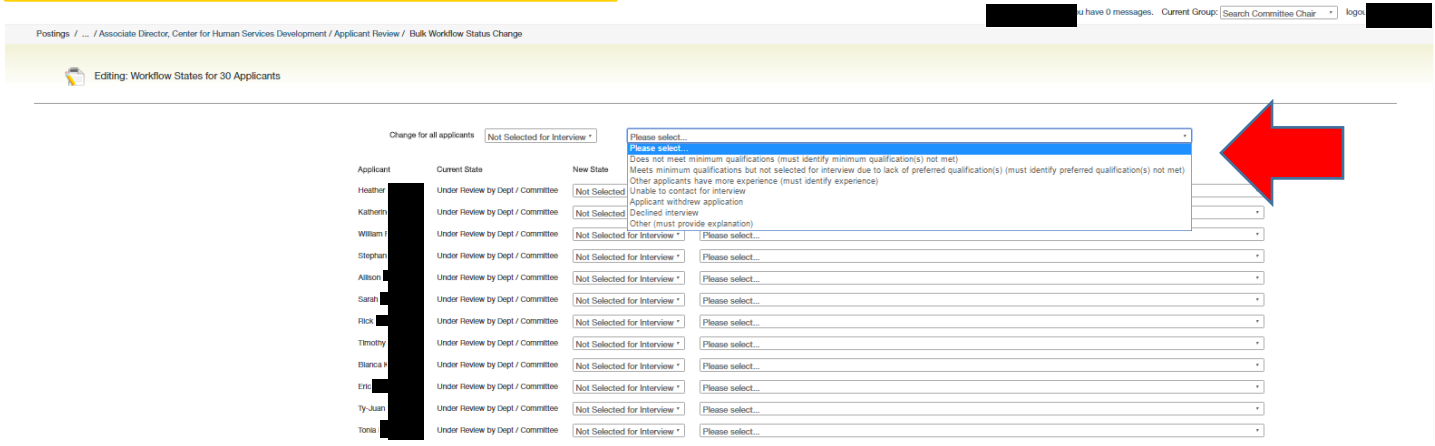

9) Using a combination of the drop down choices and the Explanation free form field, provide a brief, specific explanation as to why you have not selected each of these applicants and then click Save changes.

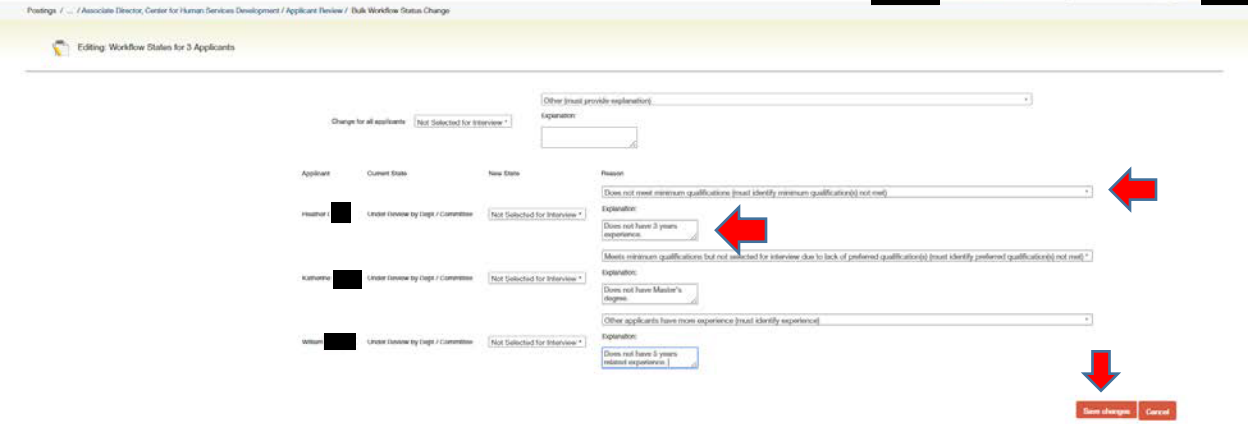

## **Interview Requested**

10) Left are those candidates that you are requesting to interview. Check the top box to select all applicants on the page.

**NOTE:** You may need to click your browser's refresh button to ensure that the applicants have finished moving to their new Workflow State.

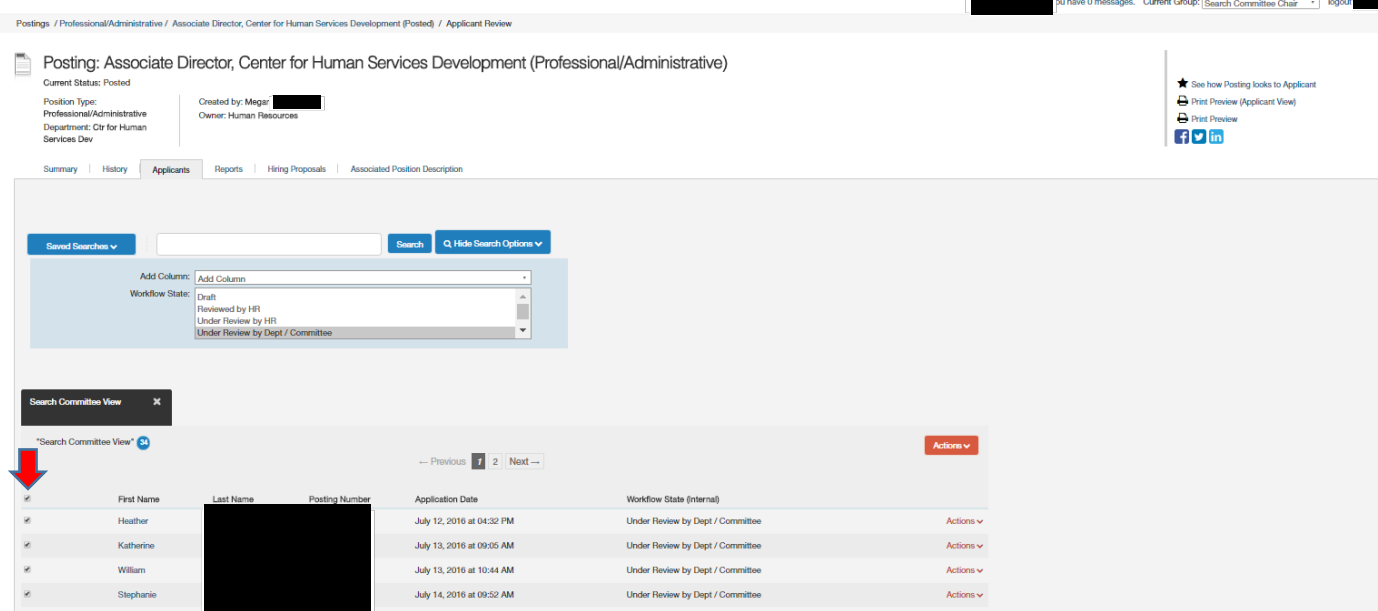

11) With the boxes checked, hover over the large orange **Actions** button and click "*Move in Workflow*" in the **Bulk** section.

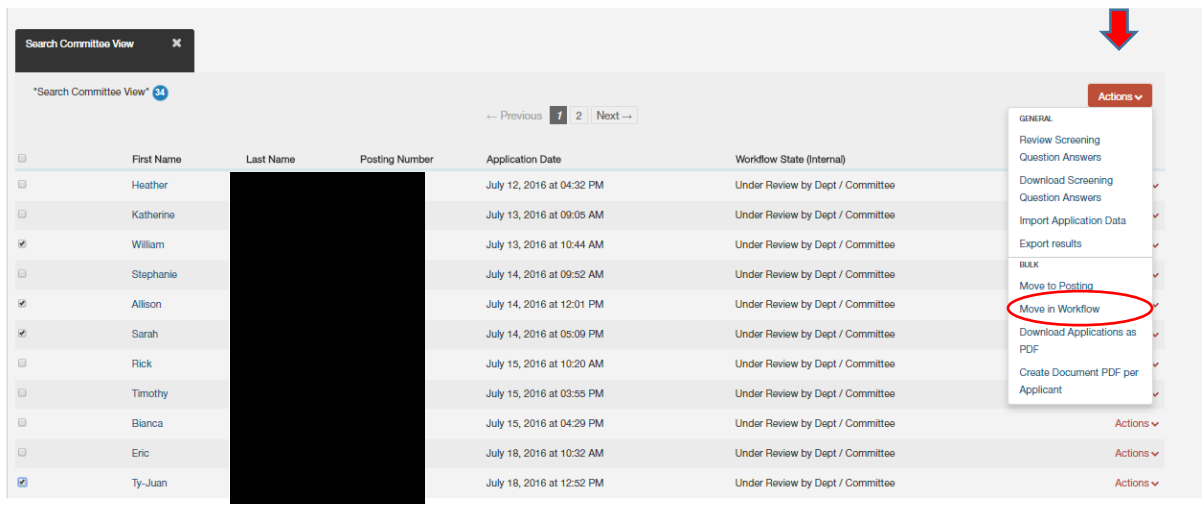

12) On the new screen you will move the selected applicants to the Workflow State of "*Interview Requested*". Select *Interview Requested* from the drop down menu to the right of the phrase "**Change for all applicants**", then, click the **Save changes** button. After you save the changes, you are returned to the **Applicants tab**.

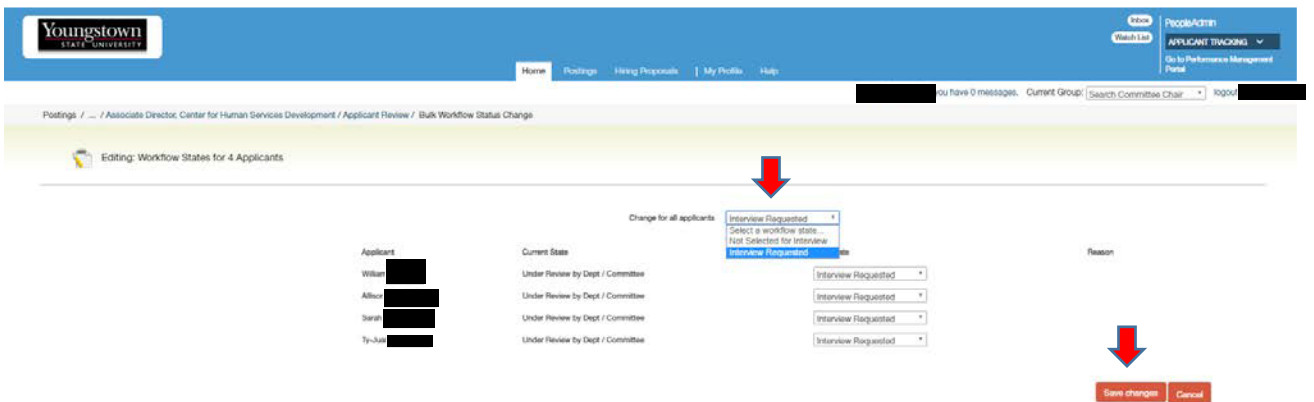

13) The Equal Employment Opportunity team will receive an email indicating it is time for them to review the requested candidates.

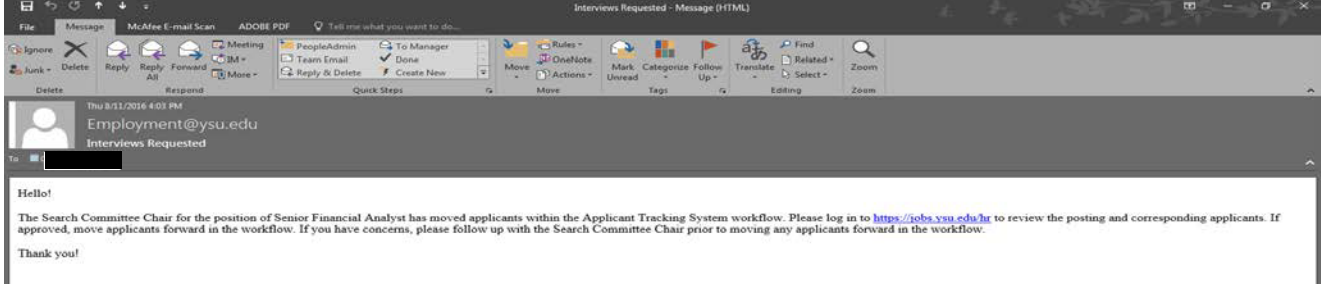

14) When Equal Opportunity has approved the requested interviews, the Search Committee Chair will receive an email that will be the cue to move forward with scheduling the interviews. If Equal Opportunity requires more information regarding a candidate, or candidates, they will contact you directly.

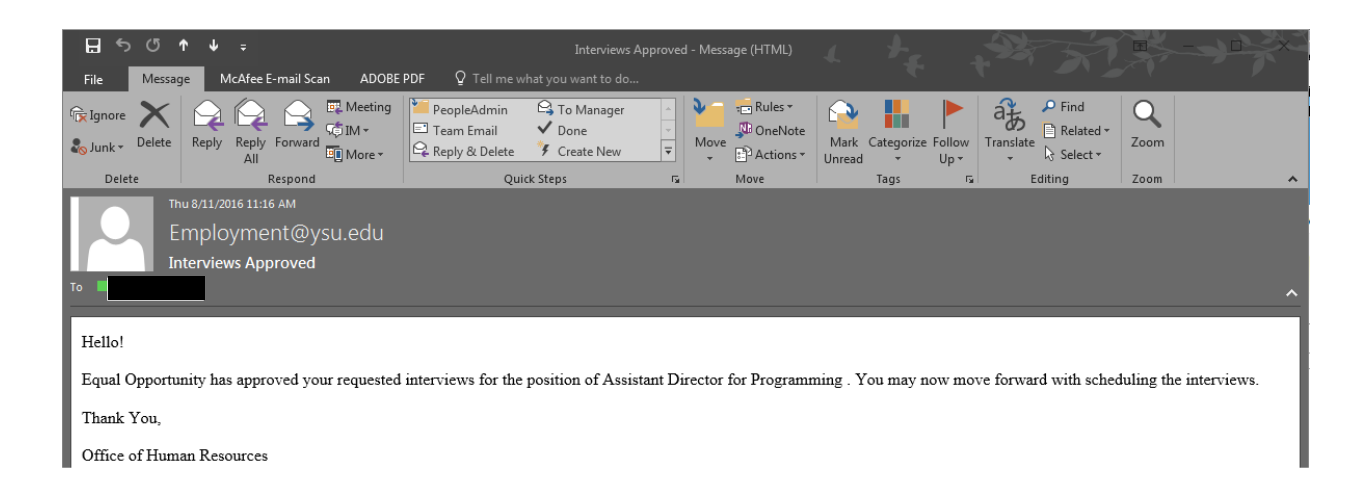

Moving Applicants from Under Review by Dept/Committee - 7